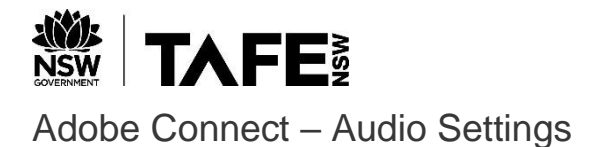

## **Before a Meeting**

To test and configure your audio settings for use in Adobe Connect before a meeting, run the system check from the following link:

[System Check](https://webconf.tafensw.edu.au/common/help/en/support/meeting_test.htm)

Click the highlighted **Configure Audio** button to launch the audio setup wizard.

## **ADOBE CONNECT**

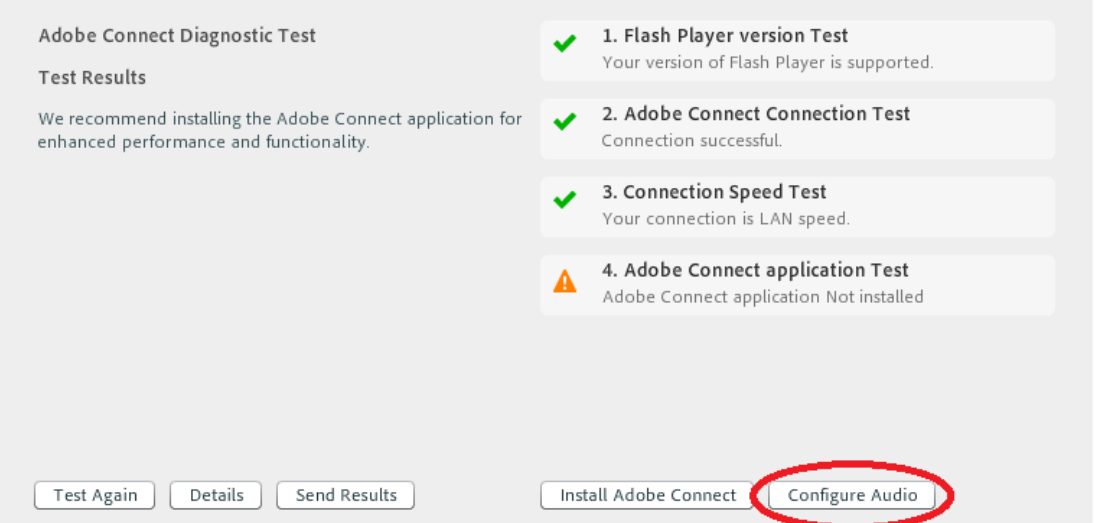

Complete the audio wizard checks to ensure your speakers and microphone are working correctly.

If prompted, allow the use of your microphone:

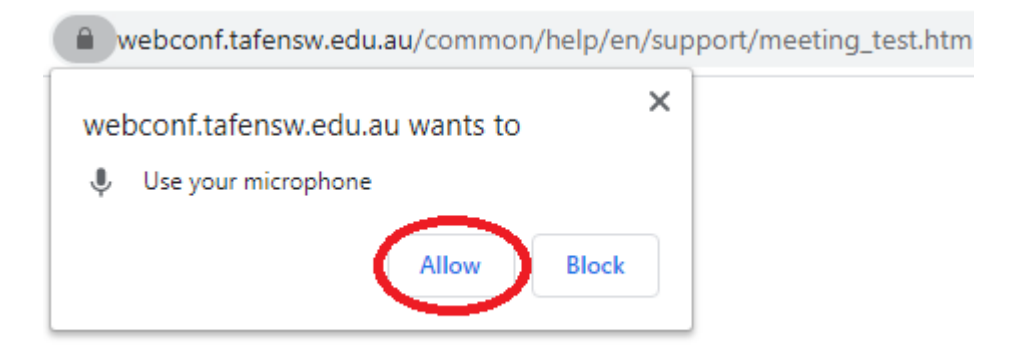

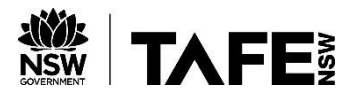

## **During a Meeting in the Web Browser**

To check your audio settings during a meeting, click the three dots at the top right of the Adobe Connect screen and select **Speaker/ Microphone Setup**

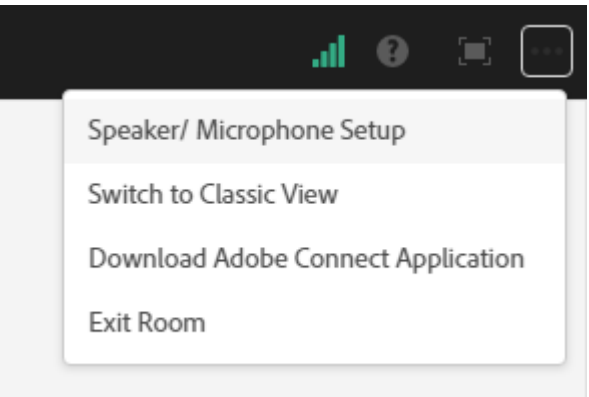

Here you can test and choose which speakers/microphone to use within Adobe Connect. If prompted, allow the use of your microphone as shown below.

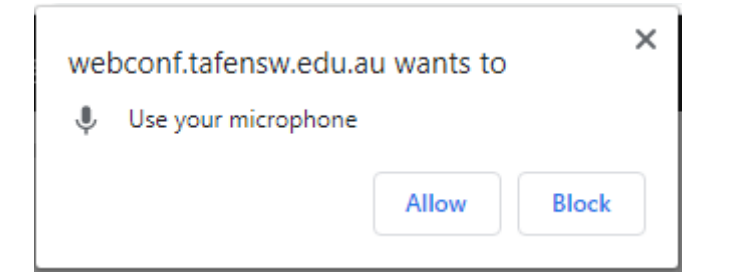

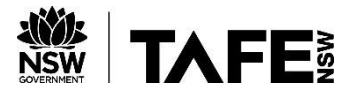

## **During a Meeting in the Stand Alone Application**

Open the Meeting menu in the top left of the application and select **Audio Setup Wizard…**

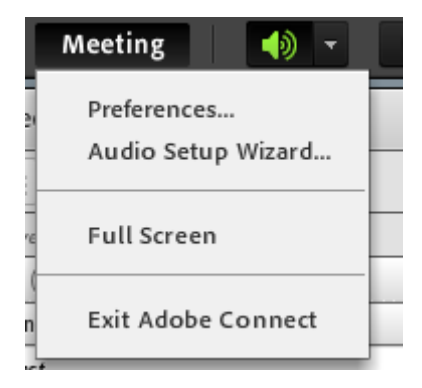

Follow the audio wizard checks to ensure your speaker and microphone are working correctly using the drop down menus to choose the correct speakers/microphone devices.

Allow Adobe Flash Player settings if prompted.

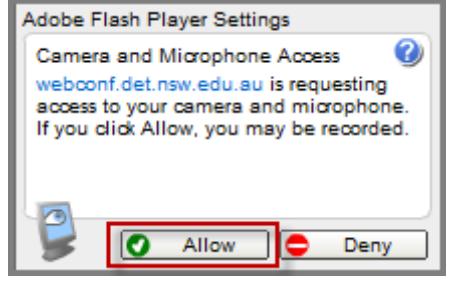